# **SYMULACJA POMIARÓW MIKROKALORYMETRYCZNYCH PRZEMIAN FAZOWYCH LIPIDÓW**

#### **Aparatura**

Oprogramowanie komputerowe służące do symulacji pomiarów mikrokalorymetrycznych.

#### **Przebieg ćwiczenia**

Ćwiczenie składa się z części praktycznej i teoretycznej. Część teoretyczną można wykonywać w czasie trwania skanów składających się na część praktyczną.

### **CZĘŚĆ PRAKTYCZNA**

W ramach ćwiczenia przeprowadzone zostaną następujące badania:

- A. Badanie przemiany fazowej 1,2-dimirystoilo-sn-glicerolo-3-fosfatydylocholiny (DMPC)
- B. Badanie przemiany fazowej 1,2-dimyrilo-sn-glicerolo-3-fosfogliceroliny (DMPG)
- C. Badanie przemiany fazowej 1,2-dipalmitoilo-sn-glicerolo-3fosfatydylocholiny (DPPC)
- D. Badanie przemiany fazowej nieznanego lipidu.

1. Włączyć komputer i wybrać ikonę "Biofiz".

2. Otworzyć znajdujący się na pulpicie plik "kalorymetr" poprzez dwukrotne kliknięcie lewym klawiszem myszy.

#### *A. Badanie przemiany fazowej lipidu DMPC.*

- 1. W oknie programu nacisnąć białą strzałkę widoczną w lewym górnym rogu ekranu.
- 2. Nacisnąć klawisz "konfiguracja pomiarów". Wyświetli się wówczas okno konfiguracji.
- 3. Wybrać następujące ustawienia pomiarowe:
	- a. okienko "Nazwa lipidu" wybrać **DMPC**,
	- b. okienko "Temperatura początkowa" wybrać wartość 285 K,
	- c. okienko "Temperatura końcowa" wybrać wartość 315 K.
	- d. okienko "Temperatura chłodzenia" wybrać wartość 280 K.
	- e. okienko "Prędkość skanowania" wybrać wartość 3 K/min.
- 4. Po wyborze ustawień wcisnąć klawisz "Gotowe"

#### **UWAGA! Postępować zgodnie z poleceniami zamieszczonymi w oknie "info"!**

- 5. Po zatwierdzeniu ustawień:
	- a. Rozpoczyna się automatyczne chłodzenie do temperatury podanej w punkcie 3d. Po osiągnięciu tej temperatury nacisnąć klawisz **"Start".**
	- b. Rozpoczyna się grzanie próbek. Temperatura chłodzenia jest niższa od temperatury początkowej, aby wygasły wszelkie stany nieustalone i zakłócenia zanim rozpocznie się właściwy pomiar.
	- c. Na ekranie monitora zaczyna się pojawiać linia odwzorowująca zależność H(T). Gdy temperatura osiągnie wartość wpisaną w okienku "Temperatura końcowa" rozpocznie się automatyczne schładzanie układu.
	- d. Nacisnąć przycisk "**Analiza**". Na wykresie pojawią się dwa kursory: czerwony i zielony.

### **UWAGA! W czasie opracowywania wyników należy wykonywać poszczególne czynności (kliknięcia) DO-KŁADNIE według podanej niżej instrukcji. Jakakolwiek zmiana może spowodować zawieszenie programu , co wiąże się z koniecznością powtórzenia skanu od początku !**

- 6. Za pomocą myszki komputerowej ustawić:
	- a. czerwony kursor w miejscu, w którym rozpoczyna się ostatni prostoliniowy odcinek linii bazowej termogramu bezpośrednio przed głównym przejściem fazowym i nacisnąć klawisz "**LB przed pikiem – początek**".
- b. czerwony kursor w miejscu, w którym rozpoczyna się główna przemiana fazowa i nacisnąć klawisz "**LB przed pikiem – koniec**".
- c. zielony kursor w miejscu, w którym kończy się główna przemiana fazowa i nacisnąć klawisz "LB za pi**kiem – początek**".
- d. zielony kursor w miejscu, w którym kończy się pierwszy prostoliniowy odcinek linii bazowej termogramu bezpośrednio za głównym przejściem fazowym i nacisnąć klawisz "LB za pikiem – koniec".
- e. naciśnij klawisz "**Wyniki**"
- f. pojawi się nowe okno z parametrami przejścia fazowego. Wpisać te dane do formularza. Następnie nacisnąć klawisz "Wyjście".

#### *B. Badanie przemiany fazowej lipidu DMPG.*

- 1. Nacisnąć klawisz "konfiguracja pomiarów".
- 2. Wybrać następujące ustawienia pomiarowe:
	- a. W okienku "Nazwa lipidu" wybrać **DMPG**,
	- b. W okienku "Temperatura początkowa" wybrać wartość 285 K,
	- c. W okienku "Temperatura końcowa" wybrać wartość **315 K**.
	- d. W okienku "Temperatura chłodzenia" wybrać wartość **282 K**.
	- e. W okienku "Prędkość skanowania" wybrać wartość 3 K/min.
	- f. Nacisnąć klawisz "Gotowe"
- 3. Wykonać czynności z części A od punktu 5 do 6.

#### *C. Badanie przemiany fazowej lipidu DPPC.*

- 1. Nacisnąć klawisz "konfiguracja pomiarów".
- 2. Wybrać następujące ustawienia pomiarowe:
	- a. W okienku "Nazwa lipidu" wybrać **DPPC**,
	- b. W okienku "Temperatura początkowa" wybrać wartość 300 K,
	- c. W okienku "Temperatura końcowa" wybrać wartość **330 K**.
	- d. W okienku "Temperatura chłodzenia" wybrać wartość 290 K.
	- e. W okienku "Prędkość skanowania" wybrać wartość 3 K/min.
	- f. Nacisnąć klawisz "Gotowe"
- 3. Wykonać czynności z części A od punktu 5 do 6.

#### *D. Identyfikacja nieznanego lipidu.*

- 1. Nacisnać klawisz "konfiguracia pomiarów".
- 2. Wybrać następujące ustawienia pomiarowe:
	- a. W okienku "Nazwa lipidu" wybrać "Nieznany lipid",
	- b. W okienku "Temperatura początkowa" wybrać wartość 285 K,
	- c. W okienku "Temperatura końcowa" wybrać wartość **330 K**.
	- d. W okienku "Temperatura chłodzenia" wybrać wartość **281 K**.
	- e. W okienku "Prędkość skanowania" wybrać wartość 4 K/min.
	- f. Nacisnąć klawisz "Gotowe".
	- 3. Wykonać czynności z części A od punktu 5 do 6.
	- 4. Na podstawie dotychczas uzyskanych danych zidentyfikować badany lipid.
	- 5. Wpisać jego nazwę do formularza.

## *II. CZĘŚĆ TEORETYCZNA*

- 1. Narysuj przykładowy termogram dowolnego lipidu.
- A. Na rysunku zaznacz: przedprzejście i jego temperaturę, główne przejście fazowe i jego temperaturę,
- szerokość połówkową piku, zmianę entalpii towarzyszącą głównej przemianie fazowej.
- 2. Odpowiedz na pytania załączone w części II.2 formularza.

#### **Wymagane wiadomości teoretyczne**

- 1. Budowa błon biologicznych.
- 2. Przemiany fazowe lipidów i ich znaczenie w układach biologicznych.
- 3. Parametry strukturalne wpływające na temperaturę przejścia fazowego lipidów.
- 4. Kalorymetria. Zasada działania mikrokalorymetru różnicowego. Parametry termogramu (temperatura przemiany, zmiana entalpii przejścia, szerokość połówkowa)

#### **Literatura**

- 1. M. Bryszewska, W. Leyko, "Biofizyka dla biologów", PWN, Warszawa 1997.
- 2. S. Miękisz, A. Hendrich, "Wybrane zagadnienia z biofizyki", Volumed, Wrocław 1998.

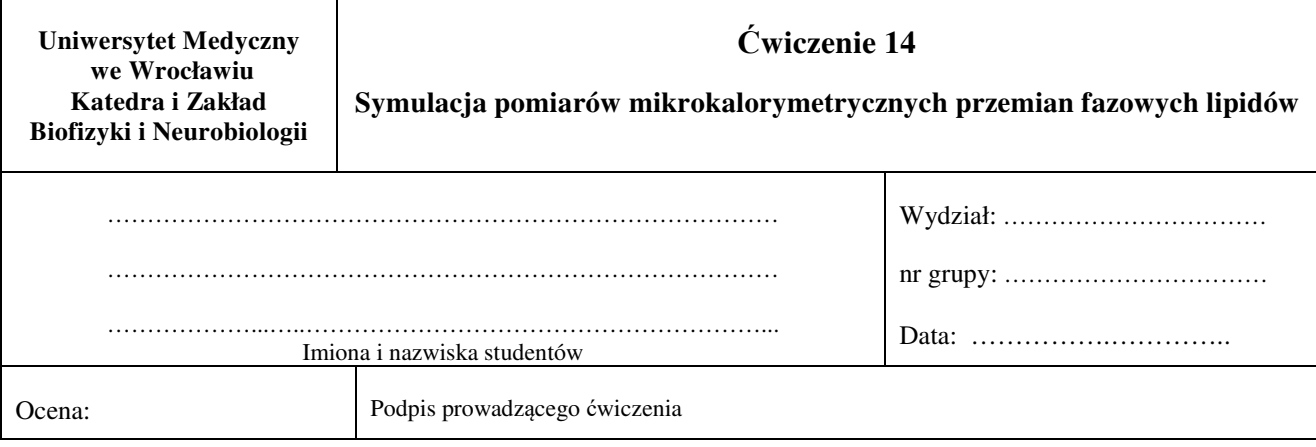

- 1. Zgodnie z instrukcją wykonać pomiary przemian fazowych.
- 2. Uzyskane w czasie pomiarów wartości temperatury, entalpii oraz szerokości połówkowej przemiany wpisać do tabeli pomiarowej.

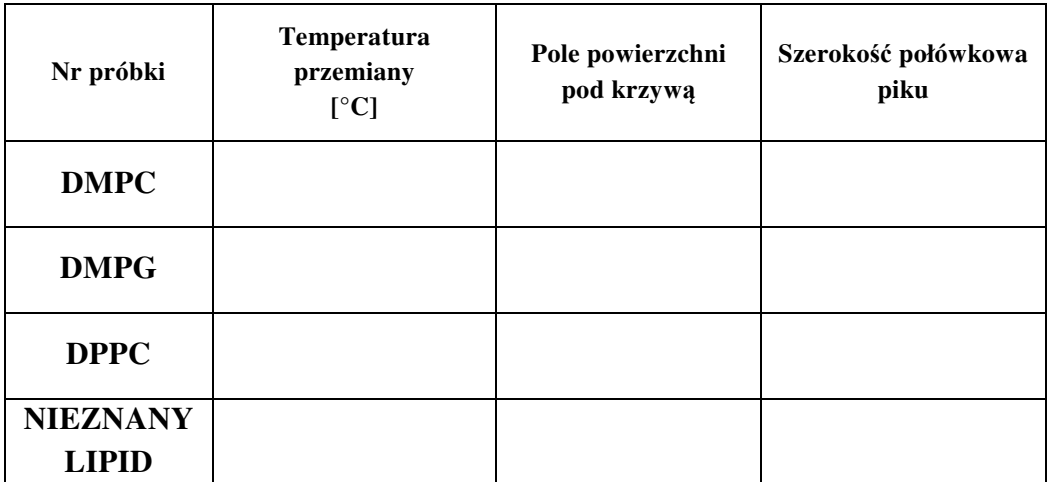

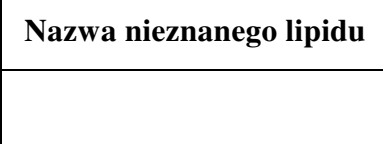

# II. CZĘŚĆ TEORETYCZNA

# 1.A.

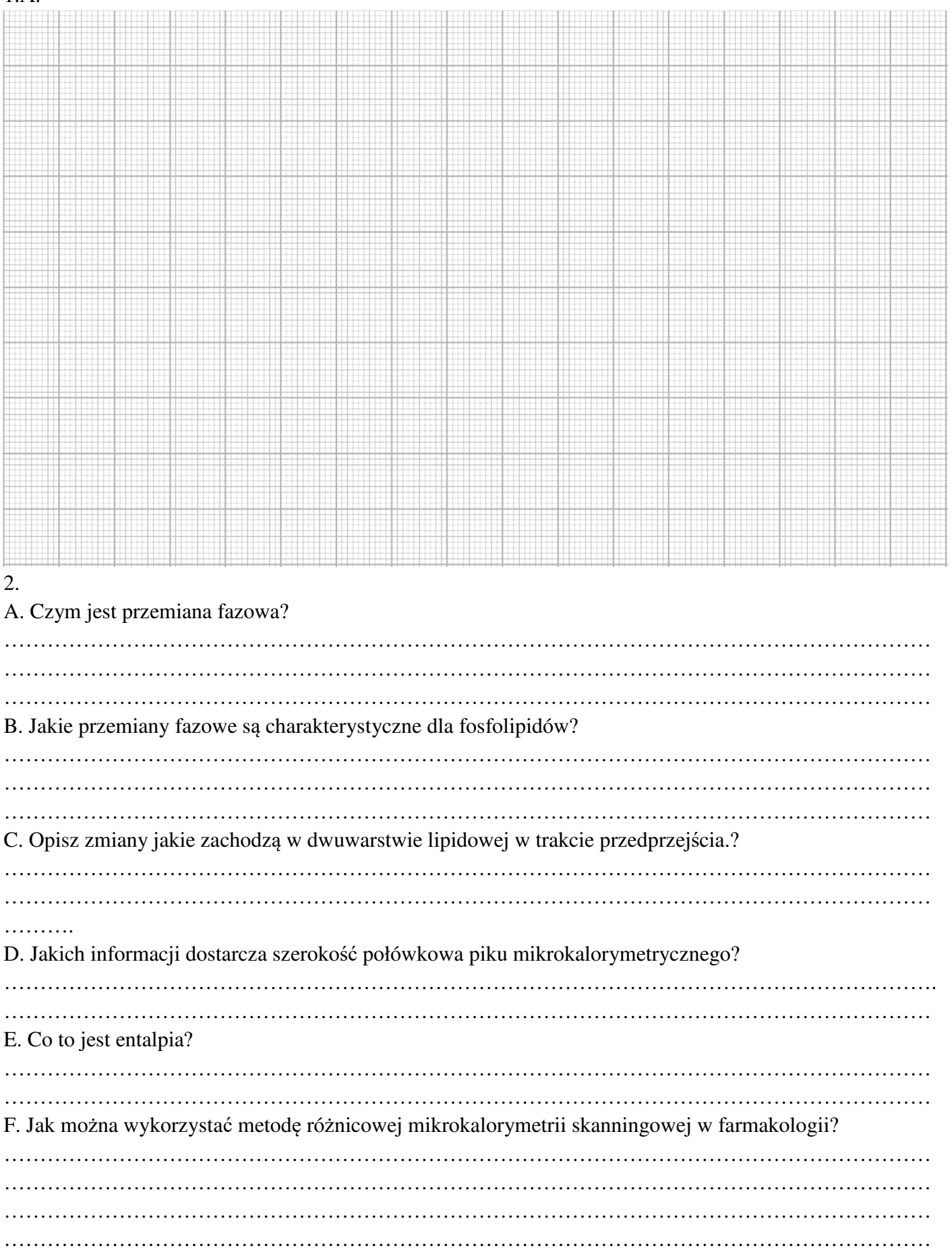